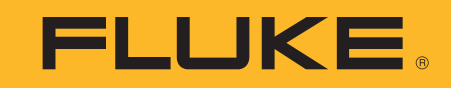

# **TiS60+** Thermal Imager

Manual de uso

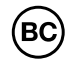

November 2019 (Spanish) ©2019 Fluke Corporation. All rights reserved. All product names are trademarks of their respective companies.

### **GARANTÍA LIMITADA Y LIMITACIÓN DE RESPONSABILIDAD**

Se garantiza que este producto de Fluke no tendrá defectos en los materiales ni en la mano de obra durante dos años a partir de la fecha de adquisición. Esta garantía no incluye fusibles, baterías desechables ni daños por accidente, negligencia, mala utilización, alteraciones, contaminación, o condiciones anómalas de funcionamiento o manipulación. Los revendedores no están autorizados para otorgar ninguna otra garantía en nombre de Fluke. Para obtener servicio técnico durante el período de garantía, envíe el detector defectuoso al centro de servicio Fluke autorizado junto con una descripción del problema.

ESTA GARANTÍA ES SU ÚNICO RECURSO. NO SE CONCEDE NINGUNA OTRA GARANTÍA, EXPRESA O IMPLÍCITA, TAL COMO AQUELLA<br>DE IDONEIDAD PARA UN PROPÓSITO DETERMINADO. FLUKE NO SE RESPONSABILIZA DE PÉRDIDAS NI DAÑOS ESPECIALES, INDIRECTOS, IMPREVISTOS O CONTINGENTES, QUE SURJAN POR CUALQUIER TIPO DE CAUSA O TEORÍA. Dado que algunos países o estados no permiten la exclusión o limitación de una garantía implícita, ni de daños imprevistos o contingentes, las limitaciones de esta garantía pueden no ser de aplicación a todos los compradores.

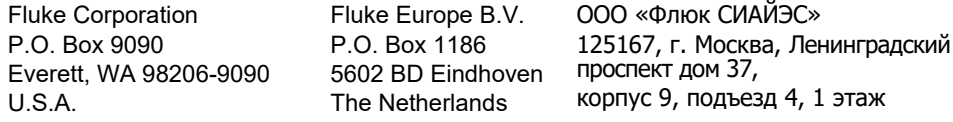

11/99

# Tabla de materias

# **Título**

# Página

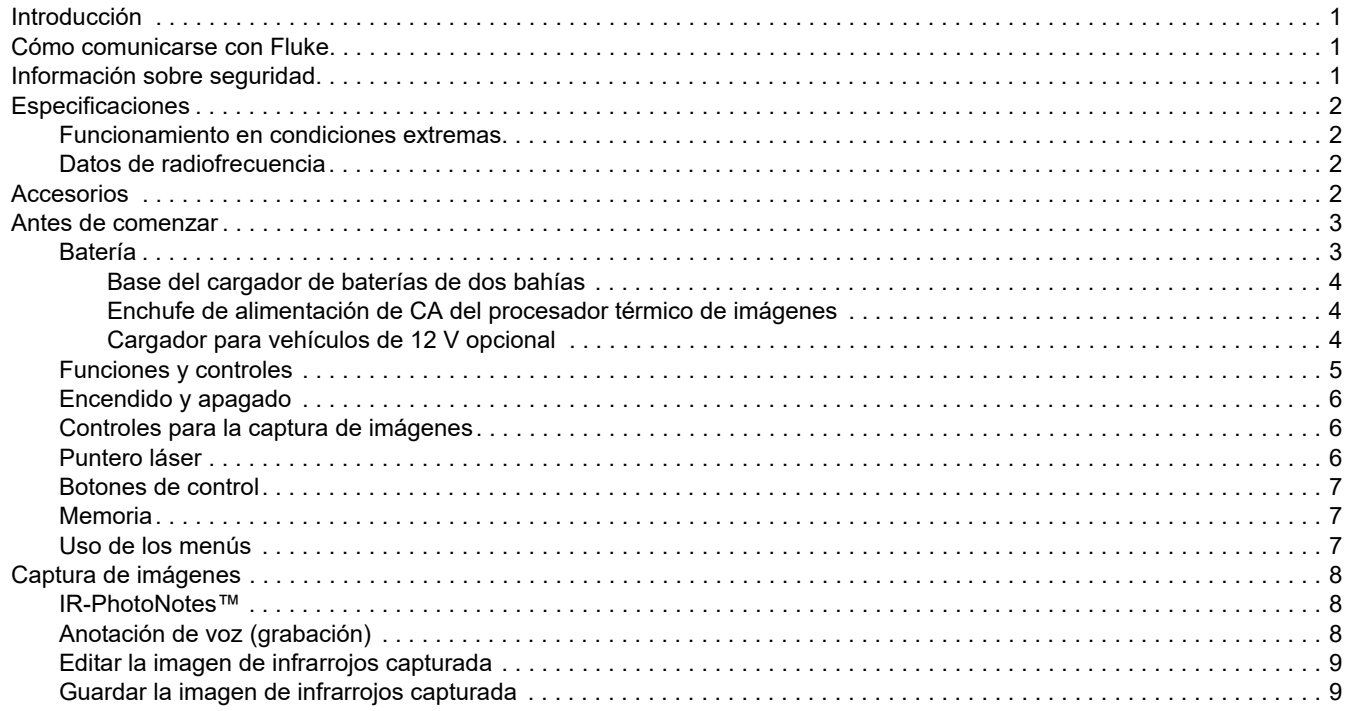

# **TiS60+**

Manual de uso

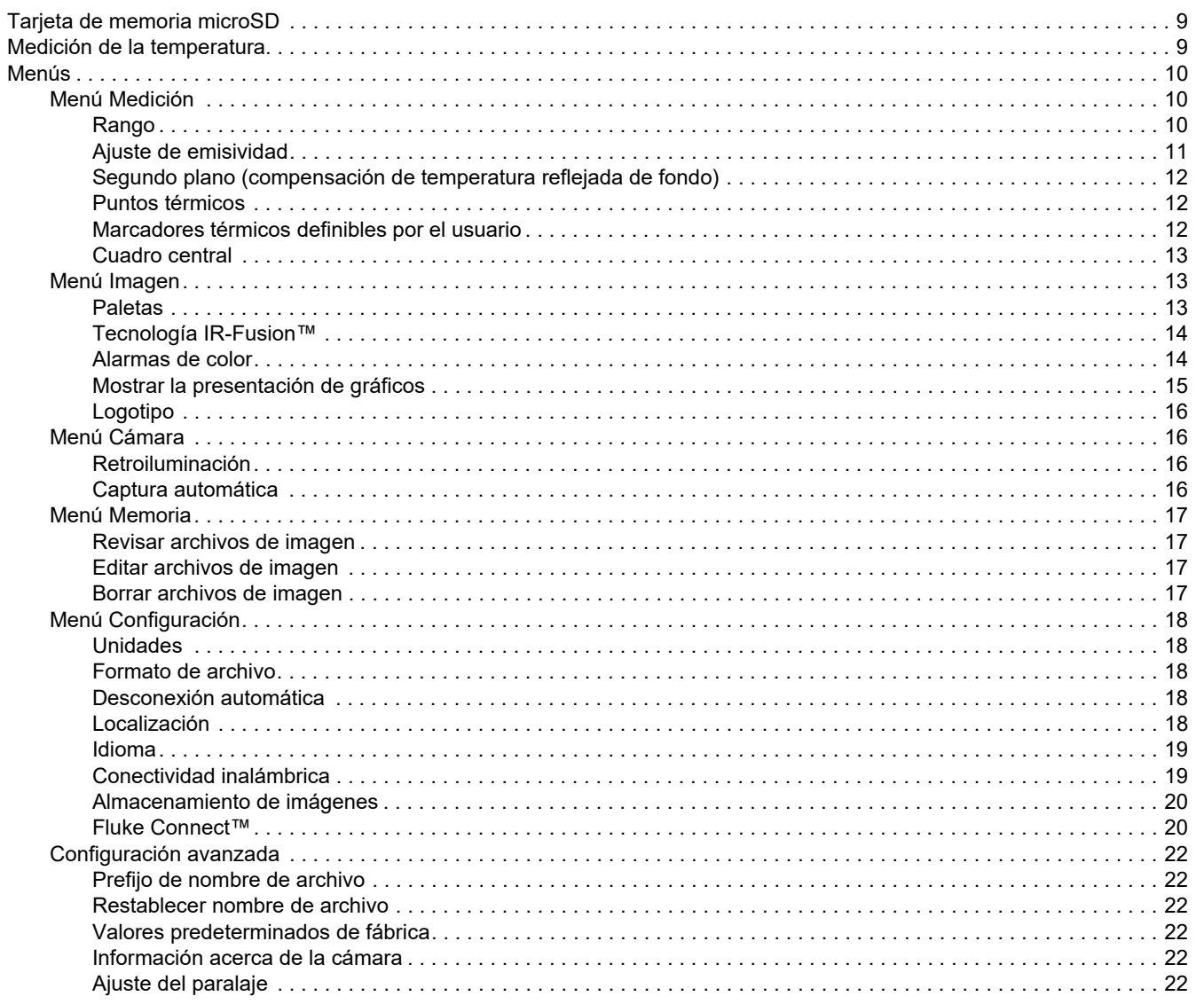

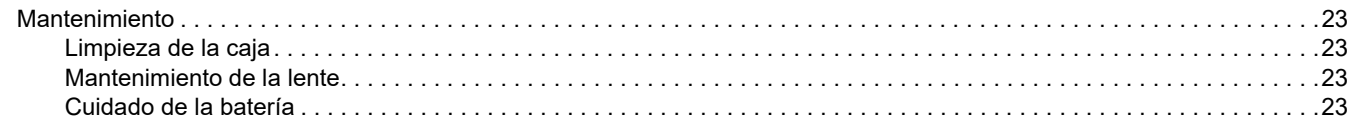

*TiS60+Manual de uso*

# <span id="page-6-0"></span>*Introducción*

La Fluke TiS60+ Thermal Imager (el Producto o la Cámara) es una cámara termográfica portátil apta para numerosas aplicaciones. Entre estas aplicaciones se incluyen labores resolución de problemas en equipos, tareas de mantenimiento preventivo y predictivo, diagnóstico de edificios e investigación y desarrollo.

#### **Características de productividad**

- •IR-PhotoNotes™
- •Fluke Connect™ / conectividad WiFi
- •Transmisión de vídeo

#### **Presentación de la imagen**

• Paletas estándar y Paletas Ultra Contrast™ (la disponibilidad varía según el modelo)

#### **Tecnología IR-Fusion™**

Alineación automática (paralaje corregido) visual e infrarroja

- •PP (imagen dentro de imagen) infrarroja
- •Pantalla completa infrarroja
- •Modo™ AutoBlend
- •Pantalla completa visible
- • Alarmas de color (alarmas de temperatura) de temperatura seleccionables por el usuario y temperatura baja (la disponibilidad varía según el modelo)

# <span id="page-6-1"></span>*Cómo comunicarse con Fluke*

Para ponerse en contacto con Fluke, llame a uno de los siguientes números de teléfono:

- •Asistencia técnica en EE. UU.: 1-800-44-ELUKE (1-800-443-5853)
- • Calibración y reparación en EE. UU.: 1-888-99-FLUKE (1-888-993-5853)
- •[Canadá: 1-800-36-FLUKE \(1-800-363-5853\)](http://us.fluke.com/usen/support/manuals)
- •Europa: +31 402-675-200
- •Japón: +81-3-6714-3114
- •Singapur: +65-6799-5566
- •China: +86-400-921-0835
- •Brasil: +55-11-3530-8901

Desde cualquier otro país: +1-425-446-5500

O bien, visite el sitio web de Fluke en www.fluke.com.

Para registrar su producto, visite http://register.fluke.com.

Para ver, imprimir o descargar el último suplemento del manual, visite http://us.fluke.com/usen/support/manuals.

Para descargar la aplicación Fluke Connect™ , vaya a iTunes o Google Play y descargue Fluke Connect.

# <span id="page-6-2"></span>*Información sobre seguridad*

[La información general sobre seguridad se encuentra en el](http://www.fluke.es)  documento impreso Información sobre seguridad que se [suministra con el Producto y en w](http://www.fluke.es)ww.fluke.com. Se muestra información sobre seguridad más específica cuando es necesario.

# <span id="page-7-0"></span>*Especificaciones*

[Las especificaciones completas están disponibles en](http://www.fluke.es)  www.fluke.com. Consulte el documento *Especificaciones del producto TiS60+*.

#### <span id="page-7-1"></span>*Funcionamiento en condiciones extremas*

El almacenamiento o funcionamiento continuo de la cámara en condiciones de temperatura ambiente extremas puede producir una interrupción temporal del funcionamiento. En ese caso, deje que la cámara se estabilice (enfríe o caliente) antes de reanudar su uso.

### W **Precaución**

**Para evitar daños permanentes en la cámara, nunca dirija la cámara directamente al sol, a un láser ni a ninguna otra fuente de radiación extrema. Cierre la cubierta antipolvo cuando no esté utilizando la cámara.**

### <span id="page-7-2"></span>*Datos de radiofrecuencia*

La cámara se suministra con la radio desactivada. Consulte en*Conectividad inalámbrica* las instrucciones para activar la radio. Consulte en *Información de la cámara* cómo acceder a copias digitales de las licencias de radio de la cámara.

Para obtener más información, vaya a [www.fluke.com](http://www.fluke.es) y busque los datos de radio frecuencia de clase A.

#### DECLARACIÓN DE CONFORMIDAD SIMPLIFICADA DE LA UE

Por la presente, Fluke declara que el equipo de radio incluido en este producto cumple la Directiva 2014/53/UE. El texto completo de la declaración de la UE está disponible en la siguiente dirección de Internet: <u>www.fluke.com/RED</u>

### <span id="page-7-3"></span>*Accesorios*

En la tabla [1](#page-7-4) se muestra una lista de los accesorios disponibles para la cámara.

#### **Tabla 1. Accesorios**

<span id="page-7-4"></span>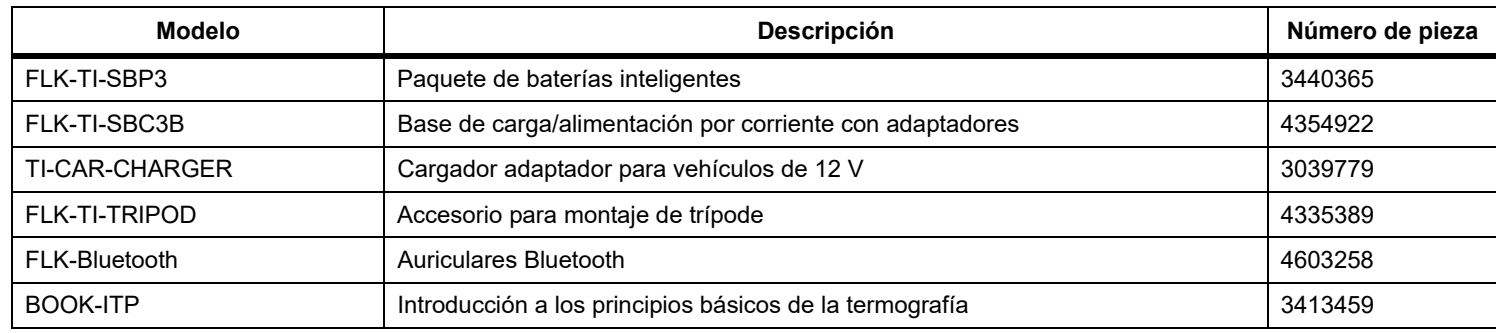

## <span id="page-8-0"></span>*Antes de comenzar*

Desembale con cuidado los componentes de la caja:

- •Base para cargador de baterías con dos bahías
- •Batería inteligente de iones de litio (x2)
- •Estuche duro de transporte
- •Estuche flexible
- •Tarjeta micro SD y adaptador
- •Alimentación de CA con adaptadores de la red principal
- •Cable mini USB a USB
- •Guía de referencia rápida
- •Información sobre seguridad

Fluke recomienda la tarjeta de memoria que se suministra con la cámara o disponible de Fluke. Fluke no garantiza el uso ni la fiabilidad de tarjetas de memoria de otras marcas o fabricantes, ni de otras capacidades.

### <span id="page-8-1"></span>*Batería*

La cámara funciona con una batería de iones de litio. La cámara incluye dos baterías para un reemplazo rápido durante su uso.

Carge la batería en la base de carga con capacidad para dos baterías. La fuente de alimentación suministra la corriente a la base de carga. Se incluyen adaptadores específicaos para cada país.

Antes de usar la cámara por primera vez, cargue la batería durante un mínimo de 2,5 horas. El estado de la batería se muestra en el indicador de carga de cinco segmentos.

### W **Precaución**

**Para evitar que la batería sufra daños:**

- **• No exponga la batería a fuentes de calor ni a entornos con temperaturas muy altas, como un vehículo aparcado al sol.**
- **• No deje la batería en el cargador durante más de 24 horas, pues esto reducirá la vida de la batería.**
- **• Cargue la batería durante un mínimo de dos horas a intervalos de seis meses para sacar el máximo partido a la batería. Si la batería no se utiliza, se descargará automáticamente en unos seis meses.**
- **• Trabaje siempre en el intervalo de temperaturas especificado.**
- **• No incinere el Producto ni la batería.**
- **• Quite la cámara del cargador de 12 V del vehículo antes de arrancarlo.**

#### *TiS60+Users Manual*

La batería se ha probado y certificado de conformidad con las normas siguientes:

- • Manual de pruebas y criterios de las Naciones Unidas, parte III, artículo 38.3 (ST/SG/AC.10/11/Rev.5), también conocido como pruebas T19.T8 de Naciones Unidas
- •EN55022 y EN55024
- •FCC part 15B
- •IEC62133
- •ROHS

#### *Nota*

*Las baterías nuevas no se cargan completamente. Se necesitan de dos a diez ciclos de carga y descarga para que la batería se cargue a su máxima capacidad.*

Para cargar la batería, utilice una de las opciones siguientes:

#### <span id="page-9-0"></span>*Base del cargador de baterías de dos bahías*

- 1. Conecte el cable de alimentación de corriente CA al enchufe de la pared y conecte la salida de CC a la base del cargador.
- 2. Coloque una o dos baterías inteligentes en las bahías de la base del cargador.
- 3. Deje las baterías cargando hasta que los indicadores de carga muestren "carga completa".
- 4. Extraiga las baterías inteligentes y desconecte la fuente de alimentación cuando las baterías estén completamente cargadas.

#### <span id="page-9-1"></span>*Enchufe de alimentación de CA del procesador térmico de imágenes*

- 1. Conecte el adaptador de alimentación de CA a la toma de corriente de CA de la pared y conecte la salida de CC al enchufe externo de la cámara.
- 2. Desconecte el adaptador de corriente CA cuando la batería inteligente esté completamente cargada.

#### *Nota*

*Asegúrese de que la temperatura de la cámara es próxima a la temperatura ambiente antes de conectarla al cargador. Consulte las especificaciones de temperatura de carga. No cargue las baterías en zonas calientes ni frías. Si se realiza la carga en temperaturas extremas, la capacidad de la batería puede verse reducida.*

El indicador  $\circ \circ$  aparece en la esquina inferior izquierda de la pantalla cuando la cámara está conectada a una fuente de alimentación externa.

#### *Nota*

*Cuando la batería se conecta a una fuente de alimentación de corriente CA o la unidad está en modo de vídeo, la función de modo de reposo/desconexión automática se deshabilita automáticamente.*

#### <span id="page-9-2"></span>*Cargador para vehículos de 12 V opcional*

- 1. Conecte el adaptador de 12 V al enchufe accesorio de 12 V del vehículo.
- 2. Conecte la salida del enchufe de corriente externo a la cámara.
- 3. Desconecte el adaptador de 12 V y la cámara cuando la batería esté completamente cargada.

### <span id="page-10-0"></span>*Funciones y controles*

La tabla [2](#page-10-1) contiene una lista de las funciones y los controles de la cámara.

<span id="page-10-1"></span>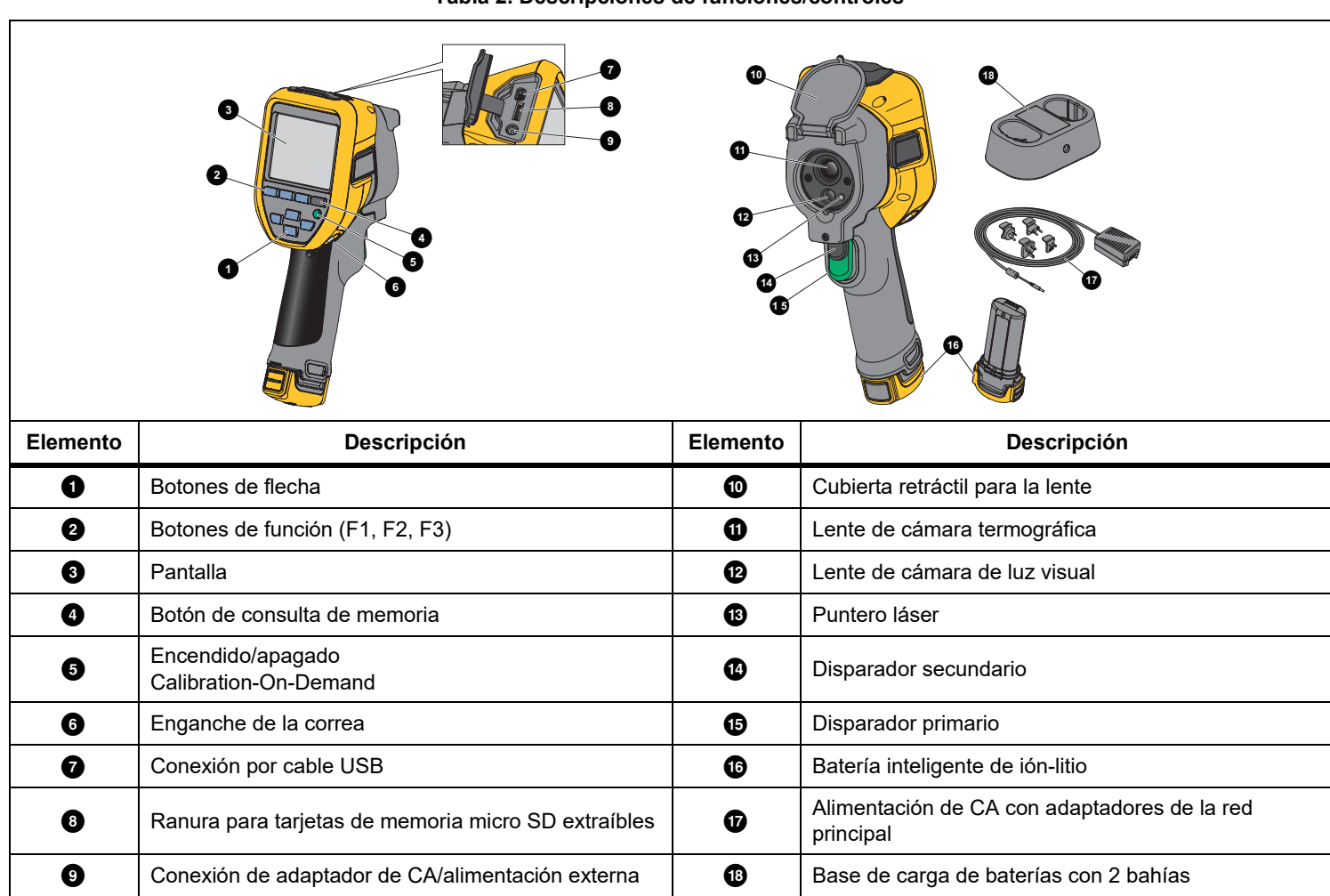

#### **Tabla 2. Descripciones de funciones/controles**

### <span id="page-11-0"></span>*Encendido y apagado*

Para encender o apagar la cámara, mantenga pulsado **O** durante más de 3 segundos. La cámara dispone de funciones de ahorro de energía y de desconexión automática. Para obtener más información sobre cómo configurar estas funciones, consulte el menú *Valores*.

#### *Nota*

*Todas las cámaras termográficas necesitan un tiempo de calentamiento suficiente para poder realizar las mediciones de temperatura más precisas y para obtener la mejor calidad de imagen. A menudo, dicho tiempo puede variar en función del modelo y de las condiciones ambientales. Aunque la mayoría de las cámaras están preparadas en un período de entre 3 y 5 minutos, lo más recomendable es esperar siempre un mínimo de 10 minutos si es importante para la aplicación obtener la máxima precisión en las mediciones de temperatura. Cuando se mueve una cámara de un entorno a otro con grandes diferencias en la temperatura ambiente, es probable que se necesite más tiempo de ajuste.*

La cámara termográfica incluye una función de calibración bajo petición que activa dicha calibración al pulsar brevemente el botón O durante el funcionamiento. Esta función ofrece la máxima precisión y evita que no pueda realizar una captura sensible a la temporización debido a una nueva calibración automática.

#### <span id="page-11-1"></span>*Controles para la captura de imágenes*

El disparador de dos partes está situado en la posición estándar de un disparador con empuñadura de pistola. El disparador más grande, el verde, es el principal. El más pequeño, de color negro, es el secundario.

Con el funcionamiento normal (es decir, con el vídeo apagado), la función del disparador principal es capturar una imagen térmica que el usuario podrá guardar en la memoria. Cuando el vídeo está encendido, este disparador es el que inicia o detiene la grabación en vídeo.

El disparador secundario activa el láser en los modelos compatibles.

#### <span id="page-11-2"></span>*Puntero láser*

### AA Advertencia

**Para evitar daños en los ojos y lesiones, no mire directamente al láser. No apunte el rayo láser directamente a personas ni animales o indirectamente a superficies reflectantes.**

El símbolo de advertencia del láser  $(\triangle)$  aparece en la zona del encabezado de la pantalla cuando el láser está activado y se pulsa el disparador secundario.

La cámara incluye un puntero láser. El puntero láser es una ayuda de visión y está descentrado respecto a la cámara de infrarrojos. Por ello, es probable que no siempre represente el centro exacto de la imagen de infrarrojos o la imagen visible.

El punto láser no aparece en la imagen de solo infrarrojos, pero sí en las imágenes de tipo solo visible o combinación automática (AutoBlend). El punto láser no se ve en el canal visible de la imagen obtenida con IR-Fusion si el gráfico del marcador del puntero central lo oscurece.

Tire del disparador secundario para encender el puntero láser y suéltelo para apagarlo.

### <span id="page-12-0"></span>*Botones de control*

Los botones de función y cursor son los controles principales. Estos botones mueven el cursor por la estructura del menú para configurar las opciones.

#### **Controles y ajustes**

- •Escala de temperatura seleccionable por el usuario
- •Selección de idioma/localización
- •Ajustes de fecha y hora
- •Selección de la emisividad
- •Compensación de temperatura reflejada de fondo
- •Corrección de transmisión
- • Punto caliente, frío y central de las imágenes seleccionables por el usuario
- • Ampliación/reducción de las mediciones con cálculo de valores MÍN-PROMEDIO-MÁX
- •Alarmas de color
- •Ajuste de retroiluminación seleccionable por el usuario
- •Visualización gráfica de información (seleccionable)

#### En general, pulse:

para aceptar el cambio y volver a la vista en tiempo real.

2 para aceptar el cambio y volver al menú anterior.

3 para cancelar el cambio y volver a la vista en tiempo real.

WXYZ para mover el cursor y resaltar una opción.

En el Modo manual en vivo, los botones de flecha siempre están activos para poder ajustar el nivel y el alcance.

#### <span id="page-12-1"></span>*Memoria*

Pulse **O** para ir directamente a la vista previa de las imágenes de los archivos guardados. Consulte *[Menú Memoria](#page-22-0)* para obtener más información.

### <span id="page-12-2"></span>*Uso de los menús*

Junto con los botones de función y las teclas de flecha, los menús ofrecen acceso a las siguientes características:

- •Visualización de la imagen térmica
- •Funciones de la cámara
- •Medición
- •Funciones avanzadas
- •Revisión de la memoria
- •Ajustes de fecha, hora, idioma, unidades, formato de archivo
- •Información sobre la
- •cámara

Para abrir el menú principal, pulse **Para** . Se abrirá el menú principal. También se mostrará un menú secundario para cada opción. Las etiquetas de texto del borde inferior de la pantalla

corresponden a los botones **El de Resulta**, **El de Re**. Puede utilizar los de la posición de la contra botones para estas funciones:

- •Pulse <sup>2</sup> para abrir el menú principal.
- •Pulse  $\triangle$   $\triangleright$   $\triangleright$   $\triangleright$  para recorrer los menús secundarios. Cada menú secundario contiene un menú de opciones.
- •Pulse WXYZ para recorrer las opciones.

El menú principal y secundario se cierran 10 segundos después de la última vez que se pulse un botón de función. El menú de selección de opciones permanece abierto hasta que se seleccione una opción, se suba un nivel de menú o se cancele la acción.

# <span id="page-13-0"></span>*Captura de imágenes*

Apunte con la cámara al objetivo. Pulse el disparador principal y suéltelo. Así capturará y congelará la imagen. Para cancelar la imagen capturada, vuelva a pulsar el disparador principal o pulse

 $\bullet$  **para volver a la vista en tiempo real.** 

En función de la configuración seleccionada para el formato de archivo, la cámara muestra la imagen capturada y la barra de menú. Desde la barra de menú se puede guardar la imagen, modificar algunas opciones de imagen y agregar notas de voz o fotos digitales de IR-PhotoNotes™. Para cambiar el formato de archivo, consulte *Formato de archivo*.

### <span id="page-13-1"></span>*IR-PhotoNotes™*

Utilice el sistema de anotación de fotos IRPhotoNotes™ para capturar y añadir hasta tres imágenes (digitales) visibles de varios objetos.

Puede añadir texto u otra información que esté relacionada con el análisis y generación de informes de la imagen infrarroja. Algunos ejemplos de posibles anotaciones son las placas de características del motor, la información impresa o las indicaciones de advertencia, las vistas ampliadas del entorno o la habitación y el equipo u objetos relacionados. Se pueden capturar hasta tres imágenes con la imagen visible que se almacena, además de las imágenes visibles y de infrarrojos alineadas que se utilizan en la tecnología IRFusion™. Estas imágenes visibles solamente están disponibles en el formato de archivo .is2 y se almacenan en el archivo para que después no sea necesario recopilar diferentes archivos.

Para agregar fotos usando el sistema de anotación IR-PhotoNotes:

- 1. Con una imagen de infrarrojos en el búfer, pulse **E2** para abrir el menú **EDITAR IMAGEN**.
- 2. Pulse **X/Xpara resaltar IR-PhotoNotes**.
- 3. Pulse  $\blacksquare$  para entrar en el modo Fotografía.
- 4. Enfoque el objeto con la cámara y pulse el botón de captura de imagen.
- 5. Pulse **2** cuando haya terminado.
- 6. Pulse el botón de captura de imagen para capturar más imágenes.
- 7. Pulse  $\mathbf{F}$  para guardar las fotografías con la imagen.

# $\lceil \blacktriangleleft \vartheta \rangle \rceil$

### <span id="page-13-2"></span>*Anotación de voz (grabación)*

Se necesitan unos auriculares Bluetooth (se venden por separado) y la radio tiene que tener activada la grabación de voz (sonido). Esta función podría no estar disponible en todas las regiones.

Para grabar:

- 1. Con una imagen de infrarrojos en el búfer, pulse **2** para abrir el menú **EDITAR IMAGEN**.
- 2. Pulse  $\Delta$  / $\Delta$  para resaltar **Agregar audio**.
- 3. Pulse  $\overline{1}$  para grabar hasta 60 segundos de audio. La pantalla se actualiza para mostrar la duración de la grabación.
- 4. Pulse **1** para pausar la grabación.
- 5. Pulse <sup>12</sup> cuando haya terminado.
- 6. Pulse  $\blacksquare$  para revisar el archivo de audio o  $\blacksquare$  para guardar el audio con la imagen.

La anotación de voz solamente está disponible en el formato de archivo .is2 y se almacena en el archivo para que después no sea necesario recopilar diferentes archivos.

### <span id="page-14-0"></span>*Editar la imagen de infrarrojos capturada*

Antes de guardar un archivo, use la cámara termográfica para editar o modificar la imagen. Puede agregar IR-PhotoNotes y anotaciones de voz, además de cambiar la paleta y el modo IR Fusion.

Se necesita un auricular Bluetooth y la radio debe estar activada para la grabación de voz (audio). Esta función podría no estar disponible en todas las regiones.

Para editar:

- 1. Con una imagen en el búfer, pulse **Paul** para abrir el menú EDITAR IMAGEN.
- 2. Pulse **X /X para resaltar Editar imagen**.
- 3. Pulse **DE para abrir el menú EDITAR IMAGEN**.
- 4. Pulse **X/X** para resaltar una opción.
- 5. Pulse **El para guardar los cambios con el archivo**.

#### <span id="page-14-1"></span>*Guardar la imagen de infrarrojos capturada*

Para guardar una imagen como archivo de datos:

- 1. Apunte la cámara hacia el objeto de interés o el área de inspección.
- 2. Utilice el disparador para capturar la imagen. A continuación, la imagen estará en el búfer y podrá guardarla o editarla.
- 3. Pulse **El para guardar la imagen como archivo y volver a la** vista en tiempo real.

# <span id="page-14-2"></span>*Tarjeta de memoria microSD*

Para expulsar una tarjeta de memoria microSD, presione y suelte la parte de la tarjeta que queda fuera. La tarjeta debe salirse parcialmente después de soltarla. Retire cuidadosamente la tarjeta de la ranura.

Para insertar la tarjeta de memoria microSD, presione la tarjeta hasta quede enganchada.

La tarjeta de memoria microSD incluye un adaptador SD para insertar en un PC o lector de tarjetas multifunción.

Si desea información sobre cómo guardar los datos, consulte *[Guardar la imagen de infrarrojos capturada](#page-14-1)*. Si desea información sobre cómo ver o borrar una imagen guardada, consulte *[Borrar](#page-22-3)  [archivos de imagen](#page-22-3)*.

# <span id="page-14-3"></span>*Medición de la temperatura*

Todos los objetos irradian energía infrarroja. La cantidad de energía irradiada depende de la temperatura real de la superficie y la emisividad del objeto. La cámara detecta la energía infrarroja de la superficie del objeto y utiliza estos datos para hacer una estimación de la temperatura. Muchos materiales y objetos comunes tales como el metal pintado, la madera, el agua, la piel y la tela son muy eficientes para irradiar energía y es muy fácil obtener mediciones relativamente exactas. Las superficies eficientes irradiando energía (alta emisividad) tienen un factor de emisividad del ≥90 % (o 0,90). Esta simplificación no funciona bien en superficies brillantes o metales sin pintar, puesto que tienen una emisividad de <0,60. Estos materiales no son buenos para irradiar energía y están clasificados como de baja emisividad. Para medir con mayor precisión los materiales de baja emisividad, es necesario corregir la emisividad. Ajustar la configuración de emisividad suele ayudar a la cámara a calcular con más precisión la temperatura real.

#### W **Advertencia**

**Para evitar lesiones personales, consulte la información sobre emisividad relativa a las temperaturas reales. Los objetos reflectantes producen mediciones de temperatura menores que las reales. Estos objetos conllevan peligro de quemaduras.**

Encontrará más información sobre la emisividad en <http://www.fluke.com/emissivity> y en <http://www.fluke.com/emissivityexplanation>. Fluke recomienda leer

atentamente este tema para poder realizar mediciones de temperatura con más precisión.

## <span id="page-15-0"></span>*Menús*

Desde los menús puede acceder a las imágenes térmicas almacenadas, las características y la información de la cámara, la configuración de la memoria y los ajustes de fecha, hora, idioma, unidades y formatos de archivo.

### <span id="page-15-1"></span>*Menú Medición*

El menú Medición incluye opciones de configuración para el cálculo y la visualización de datos de medición de temperatura radiométrica relacionados con las imágenes térmicas. Estas opciones incluyen la selección del rango de temperaturas, el ajuste de nivel/intervalo, la emisividad, el fondo, la transferencia, las temperaturas de puntos térmicos, el cuadro central y los marcadores.

### <span id="page-15-2"></span>*Rango*

El Intervalo (nivel y alcance) se puede configurar para el ajuste automático o manual. Para elegir entre el nivel y el alcance automático o manual, haga lo siguiente:

- 1. Pulse  $\mathbb{F}^2$  .
- 2. Pulse  $\triangle$  / $\triangledown$  para resaltar **Medida**.
- 3. Pulse  $\blacksquare$  o  $\blacksquare$  para ver el menú.
- 4. Pulse W/X para resaltar **Definir nivel/intervalo**.
- 5. Pulse  $\blacksquare$  o para ver el menú.
- 6. Pulse  $\blacksquare$ / $\blacksquare$  para alternar entre rango automático y manual.
- 7. Pulse  $\mathbb{F}$  para aceptar.
- 8. Pulse:

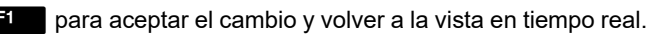

2 o Y para aceptar el cambio y volver al menú anterior.

3 para cancelar el cambio y volver a la vista en tiempo real.

#### **Cambio rápido entre rango automática y manual**

Cuando NO esté en el modo de menú, pulse **El durante** 3 segundos para alternar entre rango automático y rango manual.

#### **Cambio rápido de escala automático**

En rango manual, pero NO en un modo de menú, pulse <sup>38</sup> durante menos de medio segundo para cambiar automáticamente la escala del rango de nivel y alcance de los objetos en el campo de visión térmico. Esta función hace funcionar la cámara en modo semiautomático si no se necesita reajustar minuciosamente el nivel y el alcance con los botones de flecha. El cambio de la escala se puede realizar con la frecuencia necesaria, sea mucha o poca.

*Nota*

*La cámara siempre se inicia en el modo de Intervalo, Automático o Manual, en el que estaba cuando se apagó.*

#### **Nivel de modo de funcionamiento manual**

Cuando se encuentra en el intervalo manual, la opción de nivel sube o baja el alcance térmico dentro del intervalo total de temperatura. Consulte la tabla [3](#page-16-1). En el modo manual en vivo, los botones de flecha siempre se encuentran disponibles para ajustar el nivel y el alcance.

Para configurar el nivel:

- 1. Pulse  $\Box$  para subir el nivel de temperatura.
- 2. Pulse **X** para bajar el nivel de temperatura.

Mientras ajusta el nivel manual, la escala que se extiende a lo largo de la parte derecha de la pantalla muestra el alcance térmico mientras se sube o baja dentro del rango total.

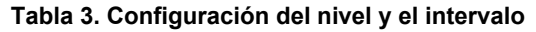

<span id="page-16-1"></span>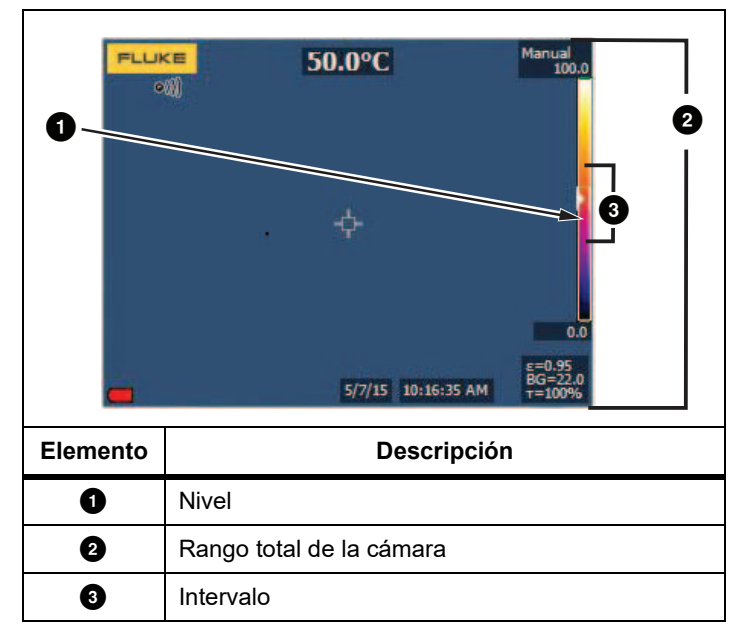

#### **Alcance de temperatura para el modo de funcionamiento manual**

Cuando se encuentra en el modo manual, la configuración del alcance se contrae o expande en una paleta seleccionada en un intervalo de temperatura dentro del intervalo total. Consulte la tabla [3](#page-16-1). En el modo manual en vivo, los botones de flecha siempre se encuentran disponibles para ajustar el nivel y el alcance. Para ajustar el alcance de temperatura:

- 1. Pulse **D** para aumentar o ampliar el intervalo de temperatura.
- 2. Pulse **V** para disminuir o reducir el intervalo de temperatura.

Mientras se ajusta el alcance manual, la escala que se extiende a lo largo de la parte derecha de la pantalla muestra cómo aumenta el tamaño del alcance térmico.

### <span id="page-16-0"></span>*Ajuste de emisividad*

Los valores correctos de emisividad son importantes para que la cámara pueda realizar cálculos acertados de las medidas de temperatura. La emisividad de una superficie puede afectar notablemente a las temperaturas aparentes que detecta la cámara. Entender el comportamiento de la emisividad de la superficie que se está inspeccionando puede ayudar, aunque no sea así siempre, a obtener mediciones más precisas de la temperatura.

#### *Nota*

*En el caso de superficies cuya emisividad sea*  <sup>&</sup>lt;*0,60, determinar la temperatura real de forma fiable y constante puede ser problemático. Cuanto menor sea la emisividad, mayor será la posibilidad de error asociada a los cálculos de las mediciones de temperatura. Esto ocurre aunque se realicen correctamente los ajustes de la emisividad y del fondo reflejado.*

La emisividad de materiales comunes se puede definir directamente en la forma de un valor o eligiendo una opción de una lista de valores de emisividad.

#### *Nota*

*Si Mostrar se define en Mostrar todo, verá la información sobre la emisividad actual en el formato* ε **= x,xx***.*

#### **Ajuste mediante valores**

Para configurar el valor de emisividad:

- 1. Vaya a **Medida** <sup>&</sup>gt;**Emisividad** <sup>&</sup>gt;**Ajustar valor**.
- 2. Pulse  $\Box$   $\Box$  para cambiar el valor.

Cuando se selecciona algún valor que no se encuentra en la tabla de emisividad estándar, se indica un valor de emisividad especial.

#### **Seleccionar en la tabla**

Para seleccionar de una lista de materiales comunes:

- 1. Vaya a **Medida** <sup>&</sup>gt;**Emisividad** <sup>&</sup>gt;**Seleccionar tabla**.
- 2. Pulse  $\Delta$  / $\Delta$  para resaltar el material.
- 3. Pulse  $\blacksquare$  para seleccionar el material.

Si define un valor que es <0,60, se mostrará  $\Lambda$  en la pantalla de la cámara con esta precaución:

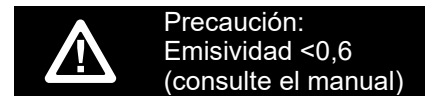

Pulse <sup>1</sup> para borrar el mensaje.

#### <span id="page-17-0"></span>*Segundo plano (compensación de temperatura reflejada de fondo)*

La compensación de la temperatura reflejada de fondo se configura en la pestaña Fondo. Los objetos demasiado fríos o calientes pueden afectar a la temperatura aparente y a la precisión de la medición de temperatura del objeto de interés o de destino, sobre todo si la emisividad de la superficie es baja. Ajustar la temperatura reflejada de fondo puede mejorar la medición de la temperatura en muchas situaciones. Para obtener más información, consulte *[Ajuste de emisividad](#page-16-0)*.

Para ajustar la temperatura del fondo:

- 1. Vaya a **Medida** <sup>&</sup>gt;**Segundo plano**.
- 2. Pulse  $\blacksquare$  / $\blacksquare$  para cambiar el valor.
- 3. Pulse  $\begin{array}{|c|c|c|c|c|}\n\hline\n3. & \text{Pulse} & \text{of} & \text{ca} & \text{ca,} & \text{ca,} & \text{de,} \\
\hline\n\end{array}$

*Nota*

*Si Visualizar se define en Display All (Visualizar todo), verá la información sobre la temperatura reflejada de fondo actual en el formato BG = xx,x.*

### <span id="page-17-1"></span>*Puntos térmicos*

Los puntos térmicos son indicadores de temperaturas altas y bajas que se desplazan en la pantalla cuando fluctúan las mediciones de la temperatura de la imagen.

Para activar o desactivar los indicadores de puntos fríos y calientes:

- 1. Vaya a **Medida** > **Temp punto**.
- 2. Pulse W/X para resaltar **ENCENDIDO** o **APAGADO**.
- 3. Pulse  $\begin{array}{|c|c|c|c|c|}\n\hline\n3. & \text{Pulse} & \text{o} & \text{P2} & \text{para configuration el nuevo valor.} \n\end{array}$

### <span id="page-17-2"></span>*Marcadores térmicos definibles por el usuario*

En la pantalla hay disponibles hasta tres marcadores de puntos térmicos fijos y ajustables. Puede utilizar estos marcadores para resaltar una región antes de guardar la imagen. La selección del marcador se define en Todos desactivados, Un marcador, Dos marcadores o Tres marcadores.

Para definir un marcador:

- 1. Pulse  $\mathbb{F}2$  .
- 2. Pulse **XX para resaltar Medida.**
- 3. Pulse  $\blacksquare$  o  $\blacksquare$  para ver el menú.
- 4. Pulse W/X para resaltar **Marcadores**.
- 5. Pulse  $\blacksquare$  o  $\blacksquare$  para ver el menú.
- 6. Pulse W/X para resaltar la función entre **TODOS DESACT.**, **Un marcador**, **Dos marcadores** y **Tres marcadores**.
- 7. Pulse  $\begin{array}{|c|c|c|c|c|}\n\hline\n\end{array}$  para definir la opción del marcador y pasar a la pantalla "Mover marcador". Verá que el icono Mover marcador y las etiquetas de los botones de función cambian a **Listo**, **Sig.** y **Cancel**.

Para cambiar la posición del marcador en la pantalla:

- 1. Pulse  $\Box$   $\Box$   $\Box$  para cambiar de ubicación el marcador en la imagen.
- 2. Pulse <sup>2</sup> para resaltar el siguiente marcador. Repita el paso 1.
- 3. Realice el paso 2 para un tercer marcador.
- 4. Pulse **El Se** cuando haya terminado.

### <span id="page-18-0"></span>*Cuadro central*

La función Cuadro central es una zona (cuadro) de medición de temperatura ajustable que se puede centrar en la imagen de infrarrojos. Esta zona (cuadro) se amplía y reduce a los diferentes niveles de la imagen infrarroja. La zona permite al usuario ver una medida aproximada de temperatura máxima (MÁX), media (PROM) y mínima (MÍN) dentro del área seleccionada. Cuando está en modo de Nivel e intervalo automático, la cámara ajusta automáticamente el nivel y el intervalo de acuerdo con la escena de infrarrojos dentro de los parámetros del cuadro central.

Para activar o desactivar la función de Cuadro central:

- 1. Pulse  $\begin{bmatrix} \mathbf{z} \end{bmatrix}$ .
- 2. Pulse **XIII** para resaltar **Medida**.
- 3. Pulse **El obra** o **para ver el menú**.
- 4. Pulse **X / X** para resaltar **Cuadro central**.
- 5. Pulse <sup>1</sup> o D para ver el menú.
- 6. Pulse  $\blacksquare$  / $\blacksquare$  para alternar la función entre ENCENDIDO o APAGADO.

Para establecer el tamaño del Cuadro central cuando está activado:

- 1. Pulse W/X para resaltar **Ajustar tamaño**.
- 2. Pulse **El octobr** para ver la pantalla.
- 3. Pulse Z para aumentar el tamaño del Cuadro central.
- 4. Pulse **V** para reducir el tamaño del Cuadro central.
- 5. Cuando esté satisfecho con el tamaño del Cuadro central, pulse:
	- •2 para aceptar el cambio y volver al menú anterior.
	- • 3 para cancelar el cambio y volver a la vista en tiempo real.

### <span id="page-18-1"></span>*Menú Imagen*

El menú Imagen incluye controles para las diferentes funciones que se utilizan en la presentación de la imagen de infrarrojos en la pantalla LCD de la cámara, además de algunos archivos de imagen guardados.

#### *Nota*

*Los datos guardados en formato .is2 se pueden modificar fácilmente en el software FlukeConnect Desktop. Las imágenes fijas guardadas en los formatos .bmp o .jpg, así como los vídeos guardados en .avi, conservan las opciones de imagen que había configuradas en el momento en que se capturó y guardó la imagen.*

#### <span id="page-18-2"></span>*Paletas*

Este menú le permite cambiar la presentación de color falso de las imágenes infrarrojas visualizadas (la disponibilidad varía según el modelo. Algunas paletas son más adecuadas para ciertas aplicaciones y se pueden configurar según las necesidades. Se pueden utilizar dos modos de presentación de paletas diferentes. La Paleta estándar ofrece una presentación igual y lineal de los colores con la que se obtiene la mejor representación de los detalles. Las Paletas Ultra Contrast™ ofrecen una presentación ponderada de los colores. Estas paletas ofrecen los mejores resultados en situaciones de alto contraste térmico, ya que proporcionan un contraste extra de color entre las temperaturas altas y las bajas.

Paletas disponibles:

- •
- •Escala de grises invertida • Acero
- •
- •Alto contraste
- Escala grises **•** Metal caliente
- Azul-rojo Ámbar
	- Ámbar invertido

Para definir una paleta:

- 1. Pulse  $\begin{array}{|c|} \hline \mathbf{\mathbb{P}} \ \hline \end{array}$  .
- 2. Pulse W/X para resaltar **Imagen**.
- 3. Pulse **El obra** o **para ver el menú**.
- 4. Pulse W/X para resaltar **Paleta**.
- 5. Pulse <sup>1</sup> o D para ver el menú.
- 6. Pulse W/X para resaltar **Estándar** o **Ultra Contrast**.
- 7. Pulse  $\Box$   $\Box$  para seleccionar una paleta.
- 8. Pulse:
	- •**El** para aceptar el cambio y volver a la vista en tiempo real.
	- •**2** o **V** para aceptar el cambio y volver al menú anterior.
	- • 3 para cancelar el cambio y volver a la vista en tiempo real.

### <span id="page-19-0"></span>*Tecnología IR-Fusion* ™

La tecnología IR-Fusion™ facilita la interpretación, el análisis y la comunicación de las imágenes infrarrojas mediante el uso de una imagen visible y una imagen infrarroja alineadas. La cámara captura automáticamente una imagen visible con cada imagen de infrarrojos para mostrar de manera precisa dónde podría existir un posible problema y, después, permite comunicarlo de manera más eficaz a los demás.

Nivel de autocombinación:

- •5 preajustes: 0, 25, 50, 75, 100
- • Imagen dentro de imagen (PIP): 25, 50, 75, 100 Para configurar el modo IR-Fusion :
- 1. Pulse  $\begin{bmatrix} \mathbf{z} \end{bmatrix}$ .
- 2. Pulse W/X para resaltar **Imagen**.
- 3. Pulse **El obra** o **para ver el menú**.
- 4. Pulse W/X para resaltar **IR**-**Fusion**.
- 5. Pulse **El obra** o **para ver el menú.**
- 6. Pulse **X/X** para resaltar una opción.
- 7. Pulse:
	- •**1** para aceptar el cambio y volver a la vista en tiempo real.
	- •**2** o **V** para aceptar el cambio y volver al menú anterior.
	- • 3 para cancelar el cambio y volver a la vista en tiempo real.

### <span id="page-19-1"></span>*Alarmas de color*

La cámara dispone de alarmas de color de temperatura aparente. Tipos de alarma disponibles:

- •Alarma alta/baja
- •Alarma de isoterma

La alarma de color de temperatura alta muestra una imagen completamente visible y solo muestra la información de infrarrojos de los objetos o áreas que están por encima del nivel de alarma de temperatura aparente que se ha definido. La alarma de color de temperatura baja (o de punto de rocío) muestra una imagen completamente visible y solo muestra la información de infrarrojos de los objetos o áreas que están por debajo del nivel de alarma de color definido para la temperatura aparente (o para el punto de rocío). El usuario debe determinar y definir manualmente estos parámetros.

#### *Nota*

*La cámara no detecta automáticamente el nivel de punto de rocío del ambiente ni de la superficie. El uso de la función de alarmas de color de baja temperatura como la alarma de color de punto de rocío, la determinación manual y la entrada de la temperatura del punto de rocío de la superficie es lo que mejores resultados ofrece. En función de la situación, los colores presentados pueden ayudar a identificar áreas de problemas de posible condensación del punto de rocío.*

Para ver el menú Alarma de color:

- 1. Pulse **2.** .
- 2. Pulse  $\Delta$  / $\sqrt{\phantom{0}}$  para resaltar **Imagen**.
- 3. Pulse **1** o **D** para ver el menú.
- 4. Pulse W/X para resaltar **Alarma de color**.
- 5. Pulse **1** o **D** para ver el menú.

#### **Definir una alarma de color por temperatura alta**

Para definir una alarma de color por temperatura alta:

- 1. En el menú **Alarma de color**, pulse **W/X** para resaltar la opción: **Definir alarma alta**.
- 2. Pulse  $\sum$  para abrir el menú Alarma de color.
- 3. Pulse  $\blacktriangle$  / $\blacktriangledown$  para ajustar la configuración de la temperatura.
- 4. Pulse:
	- • 1 para aceptar el cambio y volver a la vista en tiempo real.
	- • 2 o Y para aceptar el cambio y volver al menú anterior.
	- •**B** para cancelar el cambio y volver a la vista en tiempo real.

#### **Definir una alarma de color por temperatura baja o punto de rocío**

Para definir una alarma de color por temperatura baja o punto de rocío:

- 1. En el menú **Alarma de color**, pulse **W/X** para resaltar **Definir alarma baja**.
- 2. Pulse  $\sum$  para abrir el menú Alarma de color.
- 3. Pulse  $\blacktriangle$  / $\blacktriangledown$  para ajustar la configuración de la temperatura.
- 4. Pulse:
	- • 1 para aceptar el cambio y volver a la vista en tiempo real.
	- • 2 o Y para aceptar el cambio y volver al menú anterior.
	- • 3 para cancelar el cambio y volver a la vista en tiempo real.

### **Alarma interior y exterior**

Si define los valores de la alarma de color para temperatura alta y una alarma de color para temperatura baja, la cámara tendrá las opciones para las alarmas de color de las isotermas internas y externas.

Para definir una alarma de color de isoterma interna y externa:

- 1. En el menú **Alarma de color**, pulse  $\Box/\Box$  para resaltar **Exterior** o **Interior**.
- 2. Pulse:
	- • 1 para aceptar el cambio y volver a la vista en tiempo real.
	- • 2 o Y para aceptar el cambio y volver al menú anterior.
	- • 3 para cancelar el cambio y volver a la vista en tiempo real.

### <span id="page-20-0"></span>*Mostrar la presentación de gráficos*

Las opciones de visualización de los gráficos en pantalla se agrupan en el menú Visualizar. Estas opciones son: Visualizar todo, Detalles/Escala, Solo escala y Solo imagen.

- 1. Pulse **2.**
- 2. Pulse  $\Delta$   $\sqrt{}$  para resaltar **Imagen**.
- 3. Pulse  $\blacksquare$  o  $\blacksquare$  para ver el menú.
- 4. Pulse **X/X** para resaltar **Mostrar**.

#### *TiS60+Users Manual*

- 5. Pulse  $\blacksquare$  o  $\blacksquare$  para ver el menú.
- 6. Pulse  $\blacksquare$ / $\blacksquare$  para resaltar una opción.
- 7. Pulse:
	- •**1** para aceptar el cambio y volver a la vista en tiempo real.
	- • 2 o Y para aceptar el cambio y volver al menú anterior.
	- • 3 para cancelar el cambio y volver a la vista en tiempo real.

#### *Nota*

*Las funciones que disponen de controles de conexión/ desconexión deben activarse y desactivarse con dichos controles.*

#### <span id="page-21-0"></span>*Logotipo*

En las imágenes capturadas y en pantalla se muestra un logotipo de Fluke. Puede activar o desactivar el logotipo:

- 1. Vaya a **Imagen** <sup>&</sup>gt;**Logo**.
- 2. Pulse  $\blacksquare$ / $\blacksquare$  para resaltar Encendido o Apagado.
- 3. Pulse  $\begin{array}{|c|c|} \hline \textbf{ii} & \textbf{para aceptar}.\hline \end{array}$

#### <span id="page-21-1"></span>*Menú Cámara*

El menú Cámara incluye controles y opciones para funciones secundarias de la cámara, como Autofocus, Luz de fondo y puntero láser.

#### <span id="page-21-2"></span>*Retroiluminación*

El control de nivel de retroiluminación puede ser bajo, medio o alto. Para configurar la retroiluminación:

- 1. Pulse  $\mathbb{F}^2$  .
- 2. Pulse W/X para resaltar **Cámara**.
- 3. Pulse **1 o D** para ver el menú.
- 4. Pulse W/X para resaltar **Luz de fondo**.
- 5. Pulse  $\blacksquare$  o  $\blacksquare$  para ver el menú.
- 6. Pulse  $\blacksquare$ / $\blacksquare$  para resaltar una opción.
- 7. Pulse:
	- •**El** para aceptar el cambio y volver a la vista en tiempo real.
	- • 2 o Y para aceptar el cambio y volver al menú anterior.
	- •**3** para cancelar el cambio y volver a la vista en tiempo real.

#### <span id="page-21-3"></span>*Captura automática*

La función de captura automática le permite ajustar la cámara para capturar y guardar automáticamente una imagen o una serie de imágenes infrarrojas. La captura de imagen puede activarse manualmente o con un disparador de "temperatura aparente". El disparador de temperatura se ajusta para activarse cuando hay un valor superior o inferior a un límite definido. Independientemente de cómo se inicie la captura, puede definir el intervalo durante el que capturarán y guardarán imágenes sucesivas. También puede establecer el número de imágenes que se grabarán y guardarán. El límite de imágenes depende de la cantidad de memoria disponible.

Para ajustar y usar la función de captura automática:

- 1. Vaya a **Cámara** <sup>&</sup>gt;**Captura auto**.
- 2. Pulse  $\blacksquare$  para iniciar la secuencia de captura.

En el submenú de captura automática, verá estas opciones:

- • **Iniciar captura**: Ejecuta la captura automática en la memoria de la cámara.
- •**Intervalo**: Pulse **XIII** para seleccionar el número de horas, minutos o segundos como un intervalo entre imágenes.
- •**Recu. imáge.**: Pulse **XX /X para seleccionar** manualmente el número de imágenes. O bien, pulse el botón **Memoria máxima** para seleccionar la opción que continuará capturando y guardando imágenes hasta que se complete la memoria de almacenamiento seleccionada o hasta que se agote la batería.
- • **Disparador manual**: Con la opción de disparador manual seleccionada, pulse **El e** para iniciar la captura automática de una serie de imágenes.
- • **Disparador temporal**: Seleccione **Disparador temporal** y **Ajustar disparador temporal** para abrir el menú de ajustes.

#### *Nota*

*El intervalo mínimo disponible puede depender de los ajustes de tipo de archivo y captura de luz visible de la cámara seleccionada por el usuario. Algunas combinaciones crean tamaños de archivo más grandes que tardan más en capturar y guardar la imagen, por lo que el intervalo mínimo es mayor si se compara con otras combinaciones de ajustes.*

#### <span id="page-22-0"></span>*Menú Memoria*

El menú de memoria le permite revisar imágenes capturadas, anotaciones de audio y texto e IR-PhotoNotes™. Los archivos de la memoria se muestran en formato de vista previa grande. Puede desplazarse en las listas largas y abrir una imagen a tamaño completo.

Si lo desea, cambie el ajuste entre imagen visible y térmica, y vea todas las imágenes con el mismo formato.

Se muestra un icono que indica cualquier elemento adicional guardado con la imagen de infrarrojos o la imagen de tecnología IR-Fusion:

**Foll** Fotos de IR-PhotoNotes

Anotación de voz

### <span id="page-22-1"></span>*Revisar archivos de imagen*

Para ver imágenes almacenadas en la tarjeta de memoria

- 1. Vaya a  $\circ$  .
- 2. Pulse  $\Box$   $\Box$  para resaltar la imagen de vista previa del archivo que desea revisar.
- 3. Pulse <sup>2</sup> para revisar el archivo.

### <span id="page-22-2"></span>*Editar archivos de imagen*

El software Fluke Connect™ Desktop permite editar los archivos de imágenes almacenados en la memoria en formato .is2.

### <span id="page-22-3"></span>*Borrar archivos de imagen*

Para borrar una imagen de la tarjeta de memoria

- 1. Pulse **O**.
- 2. Pulse  $\Box$   $\Box$  para resaltar la imagen de vista previa del archivo que desea eliminar.
- 3. Pulse 2 para abrir el menú **Eliminar**.
- 4. Resalte **Imagen seleccionada** y pulse **1.**

La cámara pregunta si desea continuar o cancelar.

5. Vuelva a pulsar **El a**para eliminar el archivo.

Para borrar todas las imágenes de la memoria:

- 1. Vaya a **Memoria**.
- 2. Pulse <mark>-2</mark> .
- 3. Seleccione **Todas las imág.** y pulse 1. La cámara pregunta si desea continuar o cancelar.
- 4. Pulse **El para borrar todos los archivos de la memoria**.

### <span id="page-23-0"></span>*Menú Configuración*

El menú de configuración incluye ajustes para las preferencias de usuario, como unidades de medida de temperatura, formato de archivo de los datos almacenados, destino para guardar los archivos, configuración de apagado automático, ajustes de WiFi y Bluetooth, fecha, hora, localización e idioma. Este menú también incluye una sección para mostrar información sobre la cámara, como, por ejemplo, el número de modelo, el número de serie y las versiones del firmware. En este menú hay certificados y licencias disponibles.

### <span id="page-23-1"></span>*Unidades*

Para cambiar las unidades de temperatura:

- 1. Vaya a **Valores** <sup>&</sup>gt;**Unidades**.
- 2. Pulse **X/X** para resaltar una opción.
- 3. Pulse **El p**ara confirmar la opción.

#### <span id="page-23-2"></span>*Formato de archivo*

Los datos se pueden guardar en la memoria interna o en una tarjeta de memoria micro SD en diferentes formatos. Las opciones de formato de imagen son: .bmp, .jpg e .is2. Estas opciones continúan vigentes cuando se enciende o se apaga la cámara.

Para cambiar el formato de archivo:

- 1. Vaya a **Valores** <sup>&</sup>gt;**For. archivo**.
- 2. Pulse **X/X** para resaltar una opción.
- 3. Pulse **El p**ara confirmar la opción.

Las imágenes guardadas en el formato de archivo .is2 consolidan todos los datos en un solo archivo y son más flexibles para la realización de análisis y modificaciones en el software Fluke Connect™ Desktop incluido con el dispositivo. Este formato de archivo reúne la imagen de infrarrojos, los datos de temperatura radiométricos, la imagen visible, las notas de voz y fotografías del sistema de anotación IR-PhotoNotes™ en un mismo lugar.

Para situaciones en las que se necesita un tamaño de archivo más pequeño con la resolución máxima y no se prevé realizar modificaciones, seleccione el formato de archivo .bmp. Si desea trabajar con el tamaño de archivo más pequeño posible y no necesitará realizar modificaciones y la resolución y la calidad de la imagen no sean aspectos importantes, seleccione el formato .jpg.

Los archivos .bmp y .jpg se pueden enviar por correo electrónico y se abren en la mayoría de los equipos PC y MAC sin necesidad de emplear software especial. Estos formatos no son compatibles con todas las funciones de análisis ni de modificación.

[El formato de archivo .is2 se puede enviar por correo electrónico y](http://www.fluke.es)  abrir con el software Fluke Connect™ Desktop. Este formato ofrece el máximo de versatilidad. Para obtener más información sobre el software Fluke Connect™ Desktop, vaya a www.fluke.com.

#### <span id="page-23-3"></span>*Desconexión automática*

El usuario puede definir el temporizador de desconexión automática para la pantalla LCD y para la alimentación por separado.

#### *Nota*

*El apagado automático se desactiva automáticamente al conectar la cámara a una alimentación de CA.*

Para definir la función de desconexión automática:

- 1. Vaya a **Valores** > **Descone. auto**.
- 2. Pulse **VIII D** para resaltar **Apagar pantalla LCD** o **Apagar**.
- 3. Pulse  $\Box$   $\Box$  para definir el temporizador entre 1 minuto y 120 minutos.
- 4. Pulse **Ellip** para aceptar.

#### <span id="page-23-4"></span>*Localización*

La cámara dispone de varios ajustes de localización:

- •Fecha
- •Hora
- •Idioma
- •Separador decimal

### **Fecha**

La fecha se puede mostrar en uno de estos formatos: **MM/DD/AA** o **DD/MM/AA**.

Para configurar la fecha:

- 1. Vaya a **Valores** <sup>&</sup>gt;**Fecha**.
- 2. Pulse  $\Box$   $\Box$  para resaltar el formato de fecha.
- 3. Pulse **El a** para definir un formato nuevo.
- 4. Pulse W/X para resaltar **Ajust. fecha**.
- 5. Pulse **El para abrir el menú de ajuste de la fecha**.
- 6. Pulse **V/Z** para seleccionar el día, el mes o el año.
- 7. Pulse  $\Box$   $\Box$  para cambiar los valores.
- 8. Pulse **El p**ara establecer la fecha y salir del menú.

#### **Hora**

Para fijar la hora:

1. Vaya a **Valores** <sup>&</sup>gt;**Hora**.

La hora se muestra en dos formatos diferentes: 24 horas o 12 horas. Para definir el formato de hora:

- 
- 2. Pulse  $\Box / \Box$  para resaltar el formato de hora.
- 3. Pulse **Elec** para seleccionar.
- 4. Resalte **Ajust. hora**.
- 5. Pulse **El a**para abrir el menú de ajuste de la hora.
- 
- 6. Pulse **VI** / **D** para seleccionar las horas o los minutos.

El formato de 12 horas incluye una selección para definir la hora como AM o PM.

- 7. Pulse  $\Box$  o  $\Box$  para cambiar el valor.
- 8. Pulse **El p**ara confirmar el cambio.

### <span id="page-24-0"></span>*Idioma*

Para cambiar el idioma de pantalla:

- 1. Vaya a **Valores** <sup>&</sup>gt;**Idioma**.
- 2. Pulse  $\Box$  o  $\Box$  para resaltar el ajuste.
- 3. Pulse **Electu** para definir otro idioma.

### <span id="page-24-1"></span>*Conectividad inalámbrica*

La cámara está equipada con opciones de conectividad inalámbrica. Con la conectividad inalámbrica podrá trabajar de forma más eficiente y comunicar mejor los resultados obtenidos. La cámara se suministra con la radio desactivada. La primera vez que la use, debe activar la radio para la conectividad inalámbrica.

# $\mathbf{\mathbf{\mathbf{\mathbf{\mathbf{X}}}}}$ **Bluetooth®**

La tecnología Bluetooth<sup>®</sup> está disponible para conectar unos auriculares inalámbricos a la cámara. Cuando está activada, se muestra $\, {\bf 2 \!\!\! Z} \,$  en la pantalla (en la esquina superior izquierda).

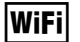

### **Hotspot WiFi™**

*Nota*

*WiFi sólo para uso en interior en Kuwait, Chile, y Emiratos Árabes Unidos.*

Puede enviar una imagen de manera inalámbrica desde la cámara a un PC, un iPhone y un iPad a través de la conexión WiFi. La imagen transferida se puede ver con el software Fluke Connect™ Desktop.

#### <span id="page-25-2"></span>**Red WiFi™**

La infraestructura WiFi es una red de área local inalámbrica (WLAN) que vincula la cámara a otros dispositivos inalámbricos mediante su radio para permitir la conexión a Internet a través de un punto de acceso. De este modo, podrá moverse dentro de un área de cobertura local sin perder la conexión a la red.

Para activar la función de red WiFi:

- 1. Vaya a **Valores** <sup>&</sup>gt;**Inalámbrico** <sup>&</sup>gt;**WiFi** <sup>&</sup>gt;**Red WiFi**.
- 2. Pulse W/X para resaltar **ENCENDIDO**.
- 3. Pulse **Selecc.** para buscar las redes disponibles en el área de cobertura de la cámara.
- 4. Pulse  $\triangle$  / $\triangledown$  para seleccionar una red.
- 5. Pulse **1** para conectar/desconectar.
- 6. Introduzca una contraseña en caso necesario.

#### <span id="page-25-0"></span>*Almacenamiento de imágenes*

La configuración de almacenamiento permite elegir si desea guardar las imágenes en la memoria interna o en la tarjeta de memoria micro SD.

- 1. Vaya a **Valores** <sup>&</sup>gt;**Almacenamiento de imágenes**.
- 2. Pulse  $\sim$  o  $\sim$  para cambiar el valor.
- 3. Pulse **El para seleccionar la nueva configuración de** almacenamiento.

#### <span id="page-25-1"></span>*Fluke Connect™*

La cámara es compatible con el sistema Fluke Connect™ (puede que no esté disponible en todas las regiones). Fluke Connect™ es un sistema que conecta de forma inalámbrica los instrumentos de prueba de Fluke con una aplicación de su smartphone o tableta. Le permite ver las imágenes procedentes de la cámara de infrarrojos en la pantalla del smartphone o la tableta, guardar imágenes en el almacenamiento Fluke Cloud™ y compartir imágenes con su equipo.

Encontrará más información sobre cómo habilitar la radio de la cámara en el apartado *[Conectividad inalámbrica](#page-24-1)*.

#### **Aplicación Fluke Connect**

La app Fluke Connect es compatible con dispositivos Apple y Android. Puede descargar la aplicación desde Apple App Store y Google Play.

Compruebe que la radio WiFi™ de la cámara está preparada. Consulte *Activación de la radio*.

Para configurarlo:

- 1. En la cámara, vaya a **Valores** <sup>&</sup>gt;**Inalámbrico**.
- 2. Seleccione **Hotspot WiFi**.
- 3. Si está seleccionada la opción "Encendido", seleccione "Apagado" antes de comprobar la configuración de la red para conectar el dispositivo móvil iOS a la cámara.
- 4. Elija la opción de menú **Valores** y revise los valores de SSID y de la contraseña.

Si se trata de una cámara nueva, el valor predeterminado será "Fluke-Camera" para el SSID y la contraseña estará desactivada.

#### *Nota*

*Para habilitar la protección Hotspot WiFi, cambie el SSID y la contraseña por los que desee utilizar en su organización.*

- 5. Pulse <sup>2</sup> (Atrás) hasta llegar al menú de configuración de Apagado/Encendido.
- 6. Seleccione la opción **Encendido** y espere unos segundos mientras la radio WiFi se activa.

En el dispositivo móvil:

1. Vaya a **Valores** <sup>&</sup>gt;**Wi-Fi**.

El nombre de red de la cámara aparecerá en la lista (también conocido como "SSID"). Seleccione este SSID e introduzca la contraseña cuando se lo solicite el dispositivo móvil.

- 2. Abra la aplicación Fluke Connect.
- 3. En la lista de productos Fluke, conéctese a **Cámara termográfica**.
- 4. Una vez establecida la conexión, la aplicación mostrará el siguiente mensaje:

**Pulse Guardar en la cámara para ver la imagen aquí**

En la cámara:

- 1. Dirija la cámara hacia un objeto térmicamente interesante y accione el disparador.
- 2. Pulse **El (**Guardar).

Transcurridos unos segundos, la imagen capturada se mostrará en su dispositivo móvil para que pueda revisarla.

Vaya a [www.flukeconnect.com](http://www.flukeconnect.com) para obtener más información sobre cómo utilizar la aplicación.

#### **Herramientas Fluke Connect**

Para descubrir una cámara con Fluke Connect:

- 1. Encienda la cámara.
- 2. En la cámara, vaya a **Menú** <sup>&</sup>gt;**Fluke Connect**.
- 3. Pulse W/X o **Encendido** para seleccionar.

La cámara empieza a buscar y muestra una lista con el ID y el nombre de las herramientas disponibles detectadas en un radio de 20 m. Es normal la cámara tarde varios minutos en completar la búsqueda.

- 4. Pulse  $\Box$   $\Box$  para seleccionar el nombre de una herramienta.
- 5. Pulse **El an** (Listo) para seleccionar la herramienta.

Las etiquetas cambiarán para incluir una función de edición. De forma predeterminada, la cámara muestra y guarda los datos de las herramientas seleccionadas.

#### **Almacenamiento de Fluke Cloud™**

Para cargar imágenes en el almacenamiento Fluke Cloud™:

- 1. Encienda la cámara y conéctese a una red WiFi (consulte *[Red WiFi™](#page-25-2)*).
- 2. Cuando la cámara esté conectada a una red WiFi, vaya a **Valores > Wi-Fi > Iniciar sesión**.
- 3. Introduzca el ID de usuario de Fluke Connect™ con el teclado que aparece en la pantalla. Si ya ha iniciado sesión anteriormente, aparece un cuadro desplegable con el historial en la parte superior del teclado, en el que se muestra una lista de ID de usuario usados previamente.
- 4. Introduzca la contraseña con el teclado que aparece en la pantalla.

Todas las imágenes .is2, .jpg, y.bmp se cargan automáticamente en el almacenamiento Fluke Cloud™ al guardar la imagen tras la captura. Los iconos de la pantalla indican el progreso:

 $\sqrt{5}$  = carga de imagen en curso

 $\sqrt{1}$  = carga de imagen finalizada

 $\overline{S}$  = error

Para desactivar la función de carga:

- 1. Vaya a **Valores > Wi-Fi > Cerrar sesión**.
- 2. O, desactive la red WiFi.

Para editar la selección:

- 1. Pulse  $\Box$   $\Box$  para resaltar el nombre de la herramienta.
- 2. Pulse **El p**ara abrir el menú Editar. El menú Editar le permite visualizar los datos de medición o guardarlos en la tarjeta de memoria SD.

La pantalla se actualiza mostrando el icono de conexión inalámbrica y la medición en tiempo real de cada herramienta inalámbrica seleccionada.

### <span id="page-27-0"></span>*Configuración avanzada*

### <span id="page-27-1"></span>*Prefijo de nombre de archivo*

El nombre de archivo predeterminado empieza por IR\_. Tiene la opción de cambiar este prefijo con el teclado a un nombre con 3 caracteres.

#### <span id="page-27-2"></span>*Restablecer nombre de archivo*

Puede restablecer el número del archivo a 00001.

#### <span id="page-27-3"></span>*Valores predeterminados de fábrica*

Esta opción borra todas las preferencias definidas por el usuario y restaura toda la configuración predeterminada de fábrica.

#### <span id="page-27-4"></span>*Información acerca de la cámara*

En el menú de configuración, puede acceder a información acerca de la versión, las certificaciones y licencias de la cámara.

#### Esto incluye:

- •Modelo
- •Número de serie de la cámara
- •Frecuencia de actualización
- •Número de serie del motor
- •Versión del firmware
- •N.º de FPGA

Para ver la información de la cámara:

- 1. Vaya a **Valores** > **Avanzado** <sup>&</sup>gt;**Información de la cámara**.
- 2. Pulse  $\triangle$  / $\triangledown$  para desplazarse por el menú.
- 3. Pulse:
	- •**X** /  $\triangledown$  para aceptar el cambio y volver a la vista en tiempo real.
	- • 2 o Y para aceptar el cambio y volver al menú anterior.
	- • 3 para cancelar el cambio y volver a la vista en tiempo real.

Para mostrar las certificaciones electrónicas:

- 1. Vaya a **Valores** > **Avanzado** <sup>&</sup>gt;**Información de la cámara**.
- 2. Pulse W/X para resaltar **Certificados**.
- 3. Pulse **El para ver la pantalla de información con los** certificados de la cámara.
- 4. Pulse **El para cerrar la pantalla de información.**

Para ver información de la licencia:

- 1. Vaya a **Valores** > **Avanzado** <sup>&</sup>gt;**Información de la cámara**.
- 2. Pulse **X** / **V** para resaltar **Licencias**.
- 3. Pulse **El para ver la pantalla de información con una lista** de las licencias de software de código abierto.
- 4. Pulse  $\Delta / \sqrt{ }$  para ir a una licencia específica.
- 5. Pulse **El para ver la pantalla de información con los** acuerdos de licencia específicos.
- 6. Pulse **El para cerrar la pantalla de información.**

### <span id="page-27-5"></span>*Ajuste del paralaje*

Puede afinar el ajuste de paralaje para alinear la imagen con precisión.

- 1. Vaya a **Valores** <sup>&</sup>gt;**Avanzado** <sup>&</sup>gt;**Ajustar paralaje**.
- 2. Siga las indicaciones que aparecen en la pantalla para realizar el ajuste.

# <span id="page-28-0"></span>*Mantenimiento*

La cámara apenas requiere mantenimiento.

### $A \triangle A$  Advertencia

**Para evitar daños en los ojos y lesiones personales, no abra el Producto. El rayo láser es peligroso para los ojos. Solo deben reparar el Producto centros técnicos aprobados.**

### <span id="page-28-1"></span>*Limpieza de la caja*

Limpie la caja con un paño húmedo y una solución jabonosa suave. No utilice abrasivos, alcohol isopropílico ni solventes para limpiar la caja ni el lente/ventana.

### <span id="page-28-2"></span>*Mantenimiento de la lente*

### W **Precaución**

**Para evitar que la lente infrarroja resulte dañada:**

- **• Limpie con cuidado la lente infrarroja. La lente tiene un frágil recubrimiento antirreflectante.**
- **• No la limpie con fuerza ya que podría dañar dicho recubrimiento.**

Para limpiar la lente necesitará un líquido de limpieza específico que contenga alcohol, alcohol etílico o alcohol isopropílico, y un trapo o un papel que no deje pelusa. Use un bote de aire a presión para eliminar las partículas en suspensión.

Para limpiar la lente:

- 1. Si dispone de una, use una pistola ionizante conectada a aire o nitrógeno comprimido.
- 2. Moje el trapo en el líquido de alcohol.
- 3. Estrújelo para eliminar el exceso de líquido o envuélvalo en otro trapo seco.
- 4. Limpie la superficie de la lente con un solo movimiento circular y tire el trapo.
- 5. Use un nuevo trapo con líquido si tiene que repetir el procedimiento.

### <span id="page-28-3"></span>*Cuidado de la batería*

#### W **Advertencia**

**Para evitar lesiones personales y para un uso seguro del Producto:**

- **• No coloque las pilas ni las baterías cerca de una fuente de calor o fuego. Evite la exposición a la luz solar.**
- **• No desmonte ni rompa las pilas ni las baterías.**
- **• Si no va a utilizar el Producto durante un período de tiempo prolongado, quite las baterías para evitar que se produzcan fugas o daños.**
- **• Conecte el cargador de la batería a la red de suministro principal antes que al Producto o a la batería.**
- **• Para cargar la batería, utilice únicamente adaptadores de alimentación aprobados por Fluke.**
- **• Mantenga las pilas y las baterías en un lugar limpio y seco. Limpie los conectores sucios con un paño limpio y seco.**

### W **Precaución**

**Para evitar lesiones, no exponga el producto a fuentes de calor ni a entornos de temperaturas muy altas, como un vehículo aparcado al sol.**

Para obtener el máximo rendimiento de la batería de ión litio:

- •No deje la batería en el cargador durante más de 24 horas.
- • Cargue la cámara durante un mínimo de dos horas a intervalos de tres meses para sacar el máximo partido a la batería.
- • La batería se descargará en aproximadamente tres meses, si está instalada en la cámara apagada. Se descargará en aproximadamente seis meses, si se guarda desconectada de la cámara.
- • Las baterías que han estado guardadas durante largos períodos necesitarán entre dos y diez ciclos de carga para alcanzar su máxima capacidad.
- •Trabaje siempre en el intervalo de temperaturas especificado.
- •No guarde las baterías en ambientes extremadamente fríos.
- • No intente cargar las baterías en ambientes extremadamente fríos.
- • Estas directrices se aplican ya se cargue la batería con una fuente de alimentación externa o en la base del cargador.

~ W **Precaución No incinere el Producto ni la batería.**